# **GeneRally - Making Kerbs with GIMP (v2.6.4) - Tutorial [by TravisX5]**

1. Dateien öffnen

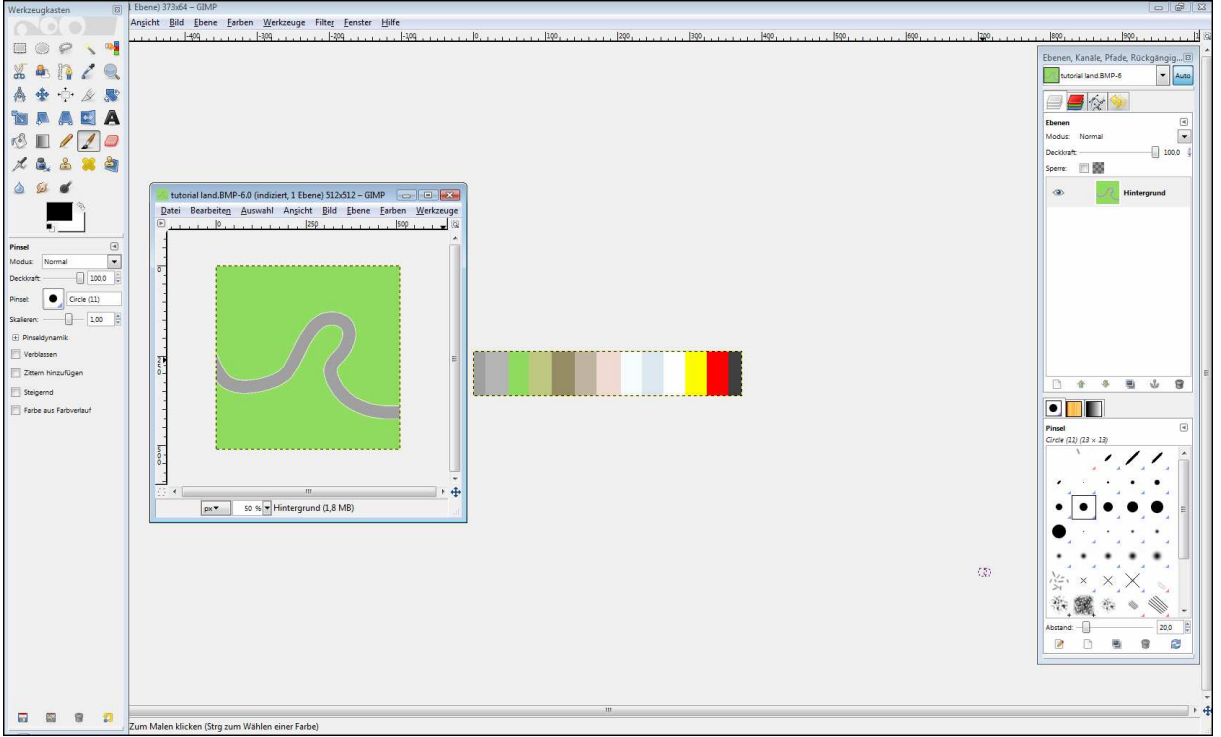

Einerseits das Land vom Track und andererseits eine Farbpalette der GeneRally Farben (am einfachsten die Palette, die beim Landeditor dabei ist.).

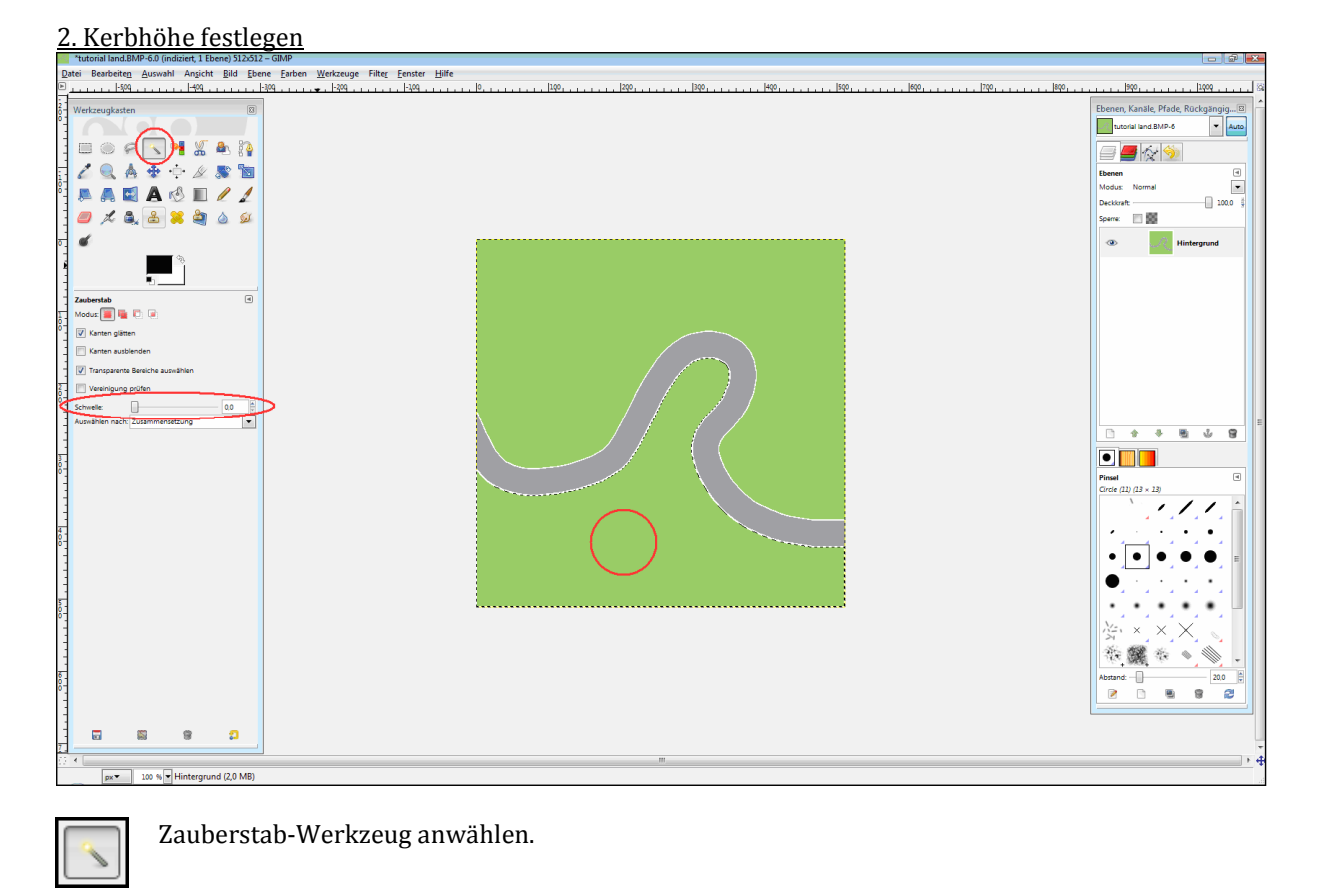

Schwellenwert auf 0 setzen.

Und anschliessend in die gewünschte Wiese für den Kerb klicken. In diesem Beispiel ist das die untere Wiese.

B

Schwelle:

ŧ

 $0.0$ 

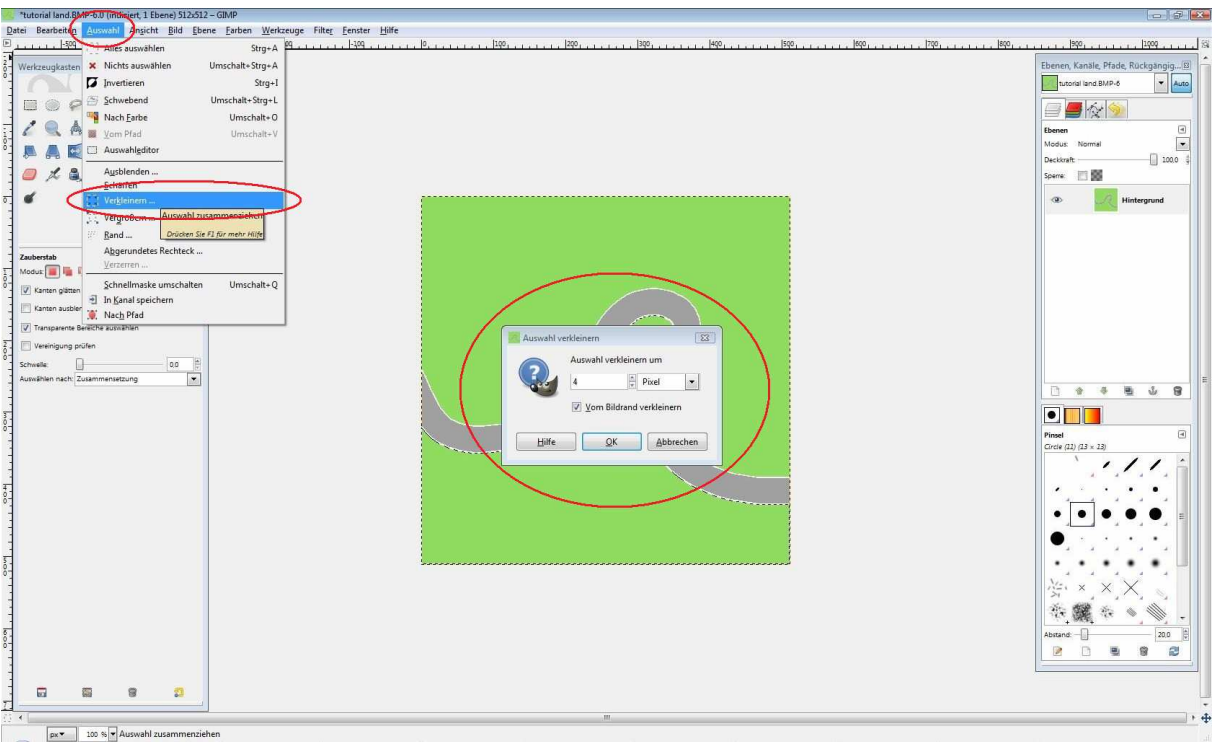

In weiterer Folge oben auf den Menüpunkt "Auswahl" gehen und den Unterpunkt "Verkleinern ..." auswählen. Danach öffnet sich dann das kleine Fenster in der Mitte.

Anzahl der Pixel eingeben um die die Auswahl verkleinert werden soll (= Kerbhöhe) und "OK" drücken.

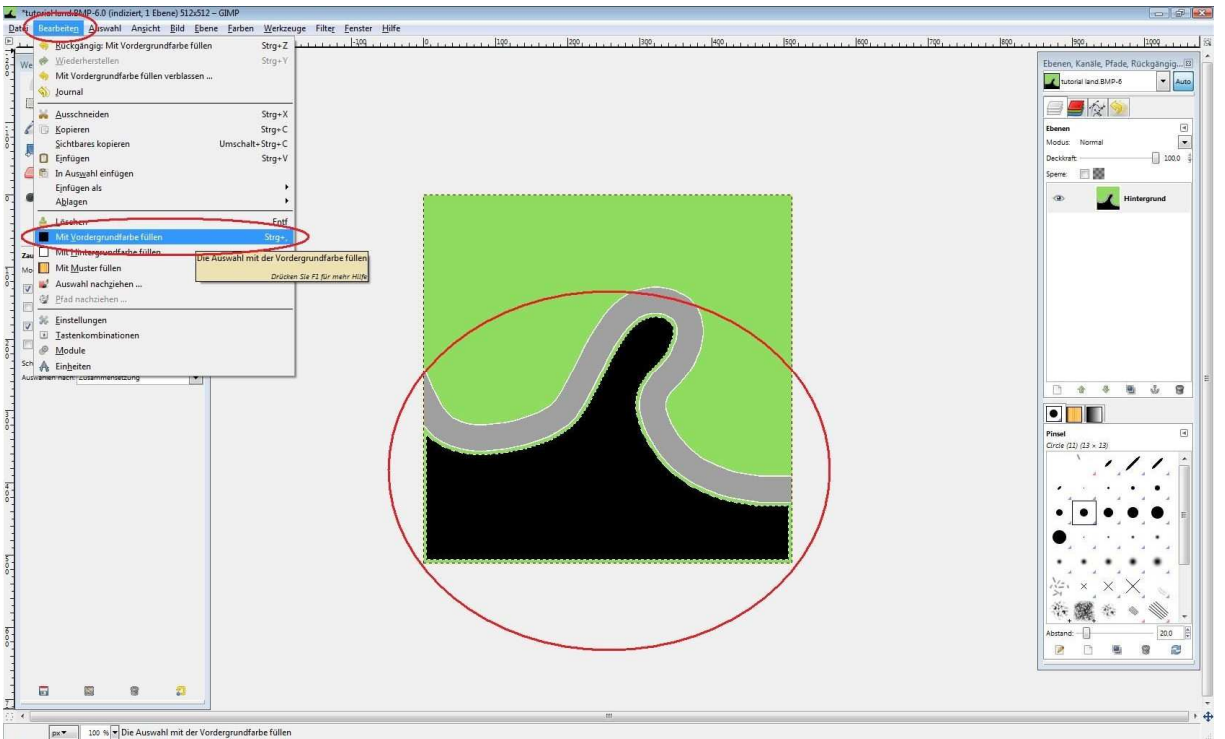

Im Menü oben auf "Bearbeiten" und den Unterpunkt "Mit Vordergrundfarbe füllen" auswählen (Die Vordergrundfarbe sollte dabei keine der Kerbfarben sein.).

Dadurch wird die Fläche die nicht für die Kerbs genutzt wird vorübergehen mit einer anderen Farbe belegt.

#### 3. Kerbfarben auswählen

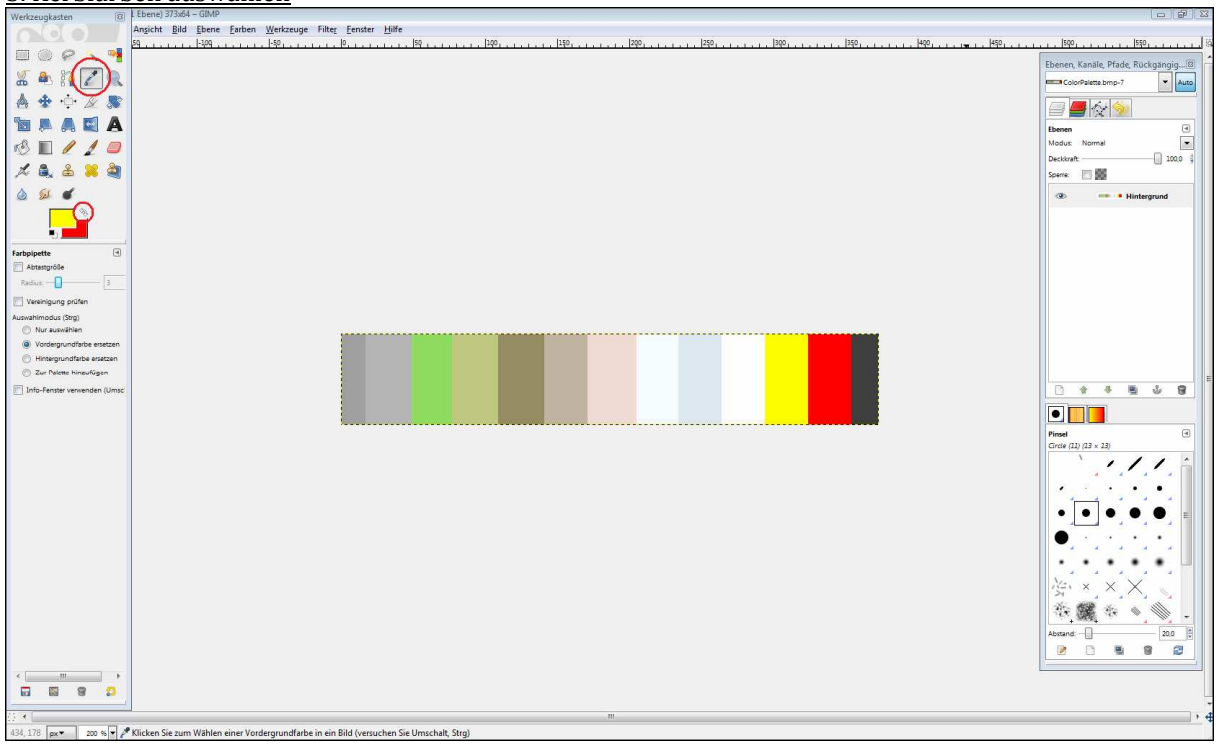

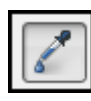

Ġì,

 Mit dem Pipettenwerkzeug kann man die Vordergrundfarbe auswählen. Dazu einfach Werkzeug anwählen und mit der Pipette auf die Farbe aus der Palette klicken.

Mit diesen Pfeilen kann man zwischen Vorder- und Hintergrundfarbe wechseln (auch mit Taste "X" möglich).

 $\rightarrow$  Mit der Pipette erste Kerbfarbe auswählen, dann auf die Hintergrundfarbe wechseln und zweite Kerbfarbe auswählen.

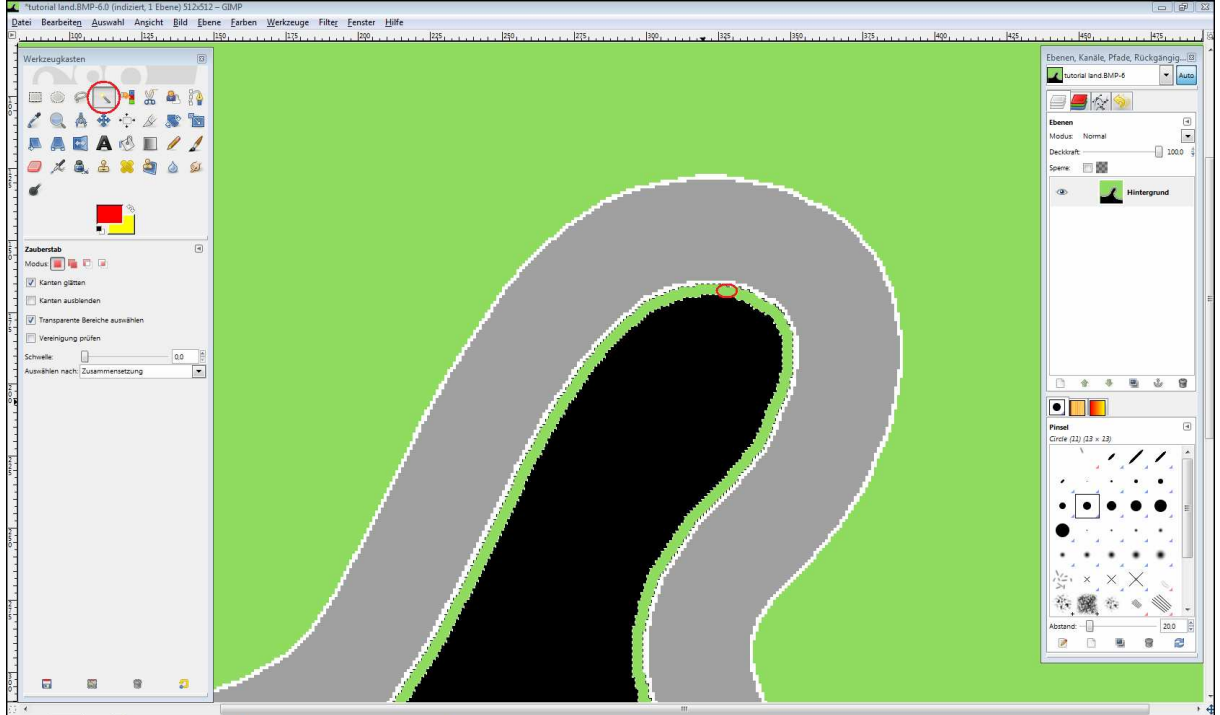

#### 4. Zeichnen der Kerbs

320, 207  $\boxed{px}$  400 %  $\boxed{\ast}$  Klicken und ziehen Sie, um die aktuelle Aus Zauberstab-Werkzeug auswählen und in den grünen Streifen zwischen der Strasse und der schwarzen Fläche klicken. Dadurch wird der Zeichenbereich für die Kerbs festgelegt.

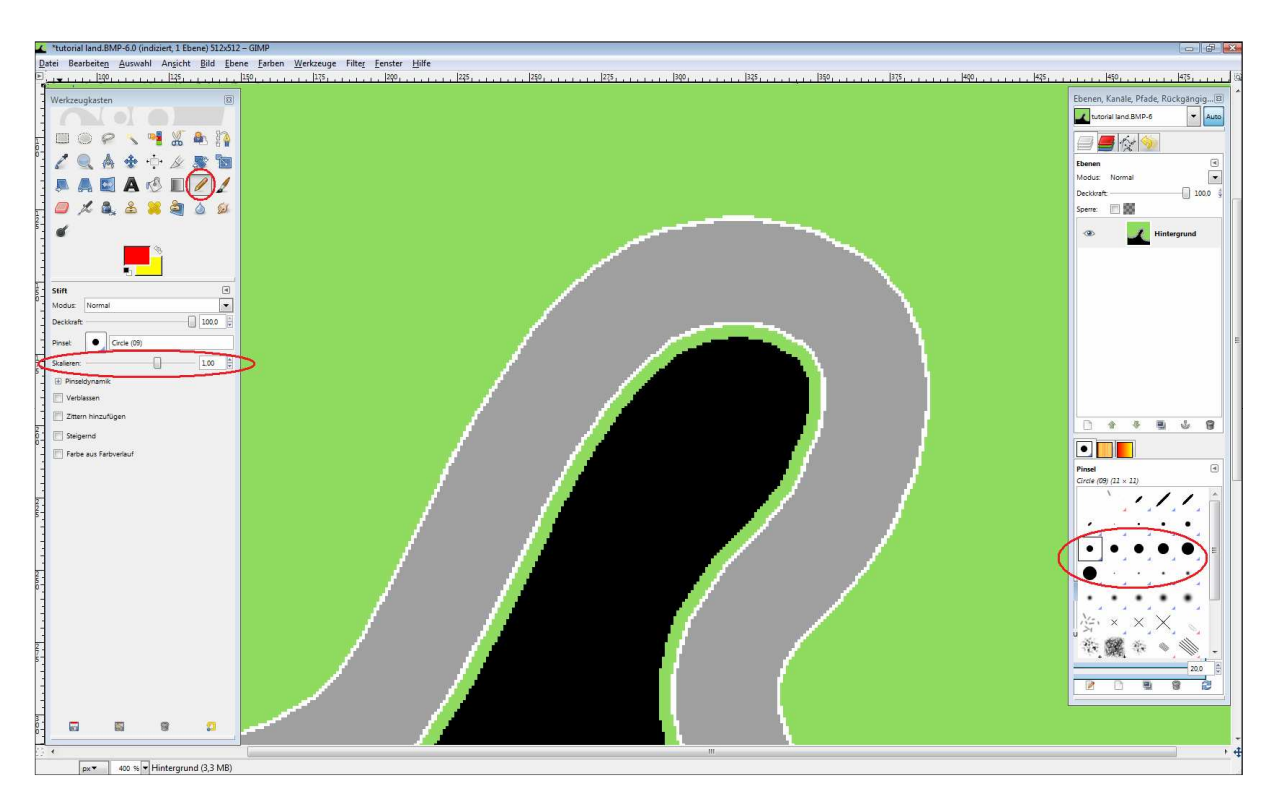

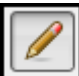

Zeichenstift auswählen

Durch auswählen der verschieden grossen Punkte im rechts markierten Feld, kann der Stiftdurchmesser (= Kerbbreite) ausgewählt werden.

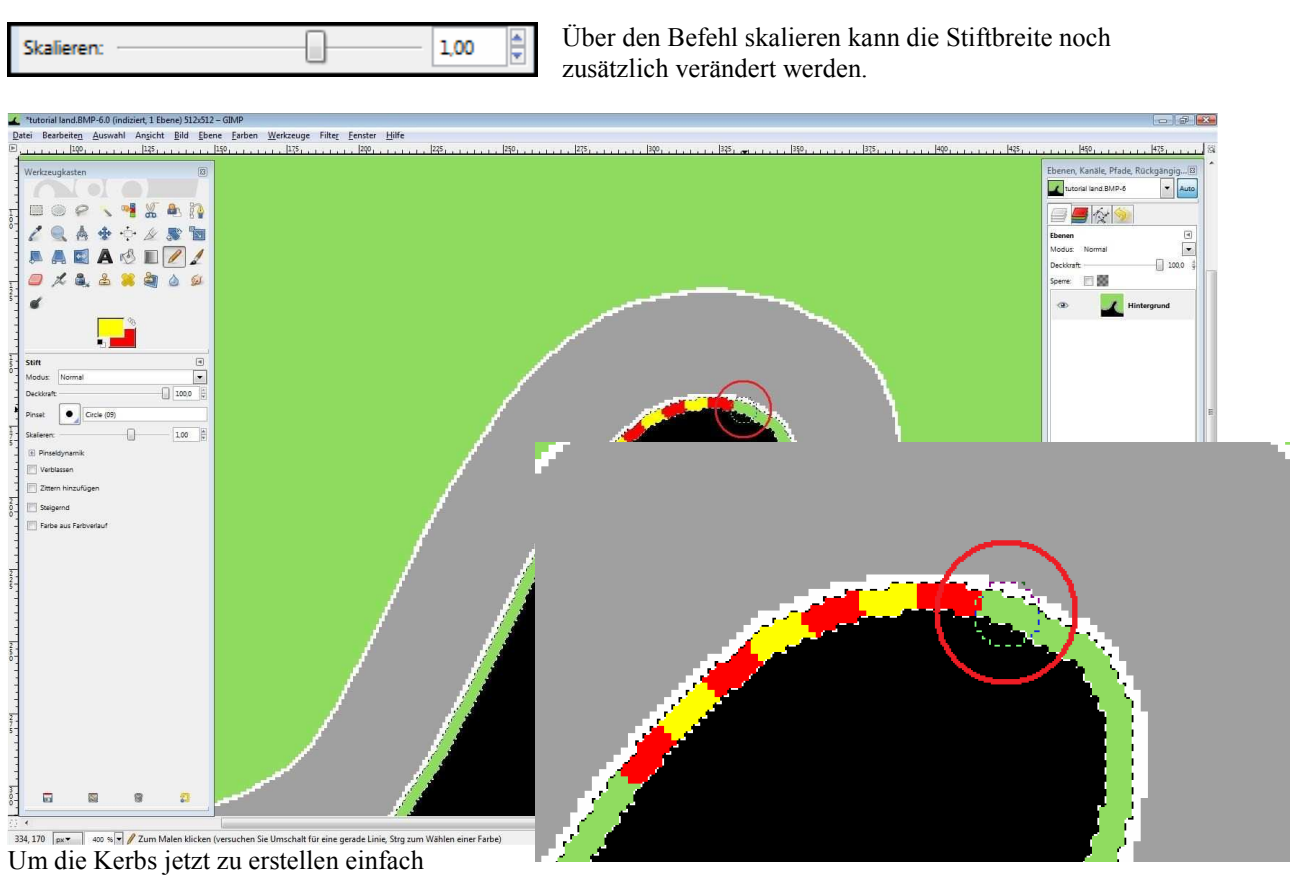

mit dem Stift in den ausgewählten grünen Streifen klicken.

Anschlissend zwischen Vorder- und Hintergrundfarbe wechseln (weisser Doppelpfeil, oder Taste "X") und den nächsten Kerb machen.

Durch das Auswählen des grünen Streifens in den vorhergehenden Schritten wird verhindert das man mit dem Pinsel auf die Strecke oder ausserhalb des Streifens malt.

Um sich unnötiges nachbearbeiten zu ersparen sollte man mit dem Pinsel den vorangehenden Kerb leicht überdecken.

### 5. Fertigstellung

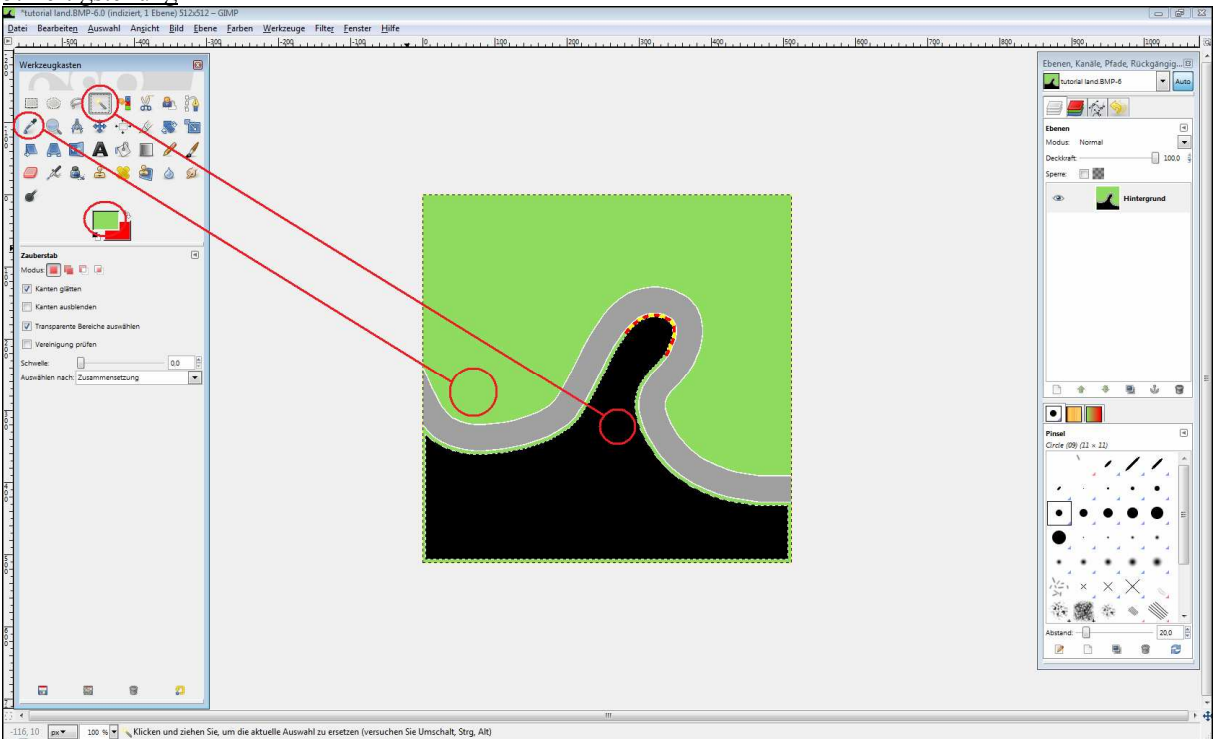

Mit dem Pipettenwerkzeug für die Vordergrundfarbe die Farbe der Wiese einstellen, und anschliessend mit dem Zauberstab-Werkzeug die schwarze Fläche anwählen.

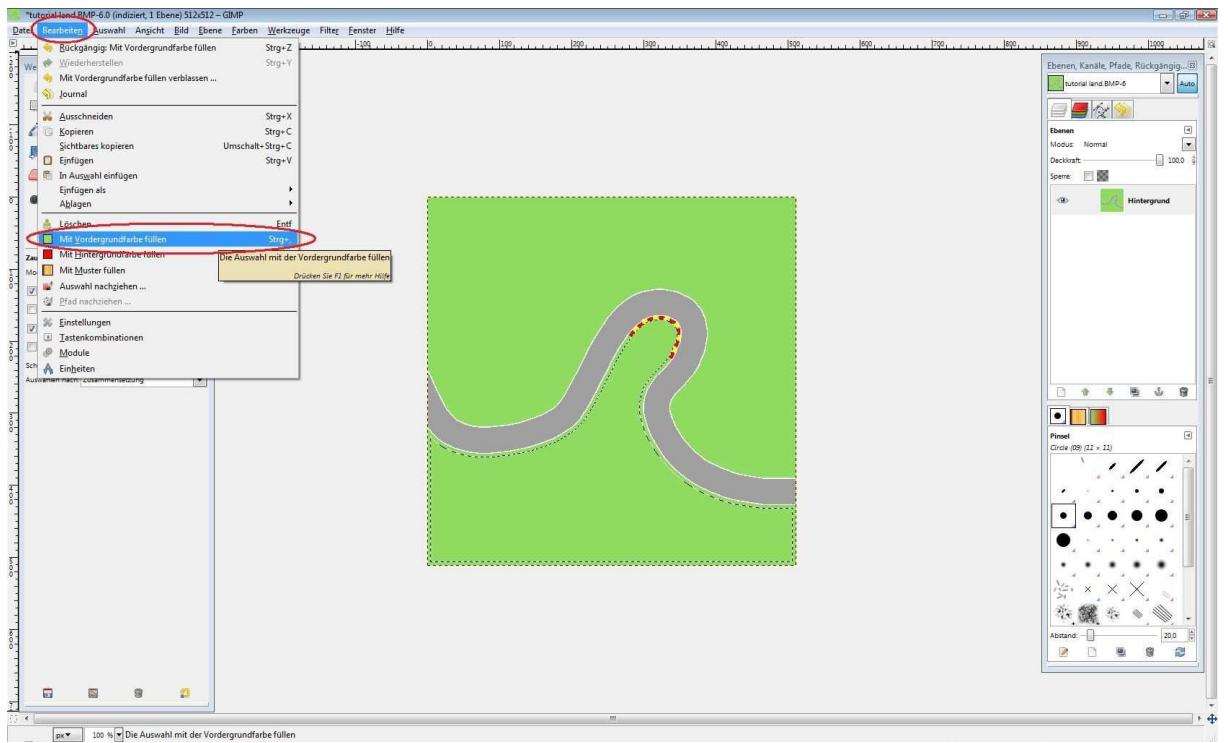

Wieder auf "Bearbeiten" gehen und erneut den Unterpunkt "Mit Vordergrundfarbe füllen …" auswählen. Dadurch wird die schwarze Fläche wieder zu Wiese.

# 6. Ergebnis

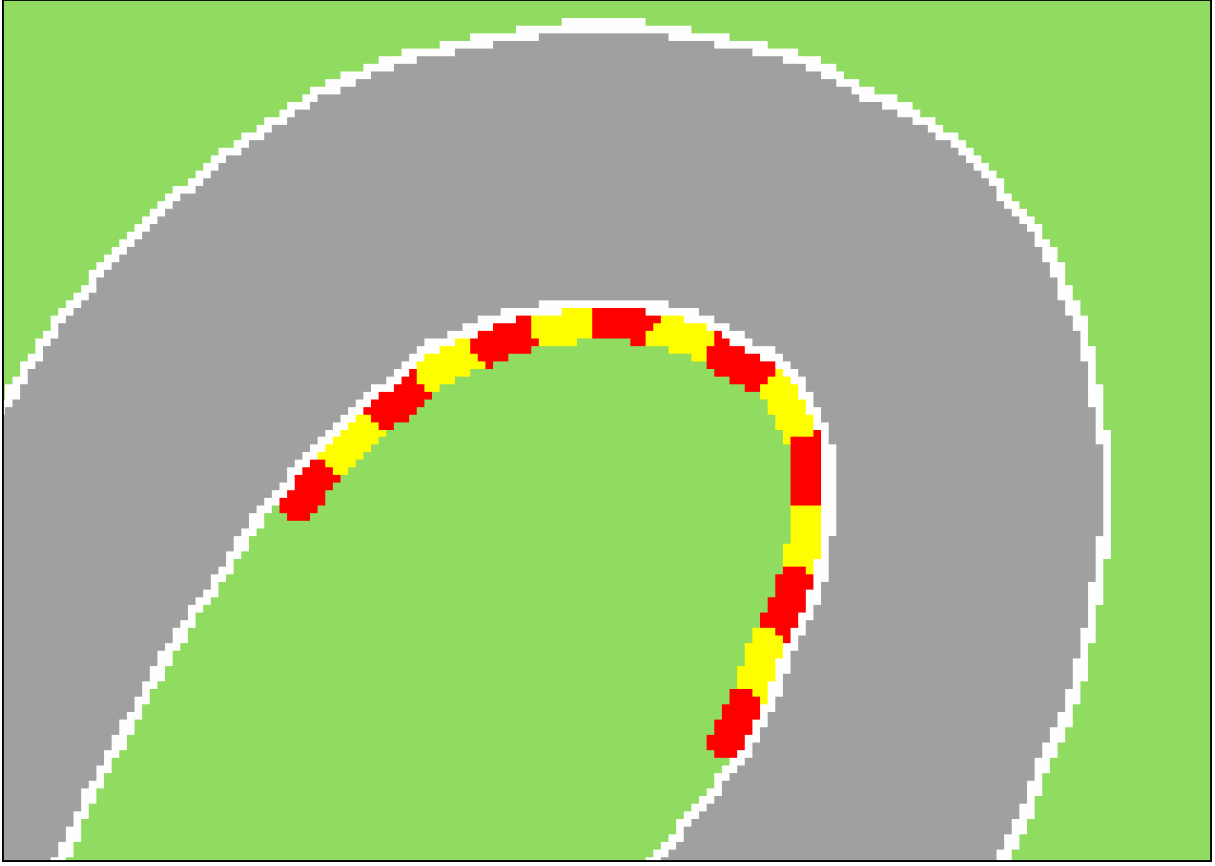

Alle weiteren Kerbs können auf gleiche Weise erstellt werden. Alle Kerbs die im selben grünen Streifen liegen können sowieso in einem Schritt erstellt werden.

## 7. Speichern

Nachdem man alle Kerbs erstellt hat, einfach das Land abspeichern und in den Track Editor von GeneRally importieren.

VIEL SPASS BEIM BAUEN !!!

TravisX5